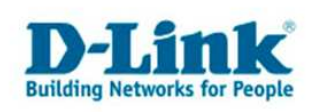

## Telnet Client unter Windows Vista nachinstallieren

Der Telnet Client unter Vista ist standardmäßig nicht installiert, beim Aufruf von Telnet erhalten sie eine Fehlermeldung.

Die Lösung liegt darin den Telnet Client nachzuinstallieren, wie folgende Anleitung zeigt.

## Schritt 1

Gehen Sie bitte auf die Systemsteuerung, und rufen Sie Programme auf. In der Klassischen Ansicht nennt sich dies Programme und Funktionen. Es öffnet sich folgendes Fenster.

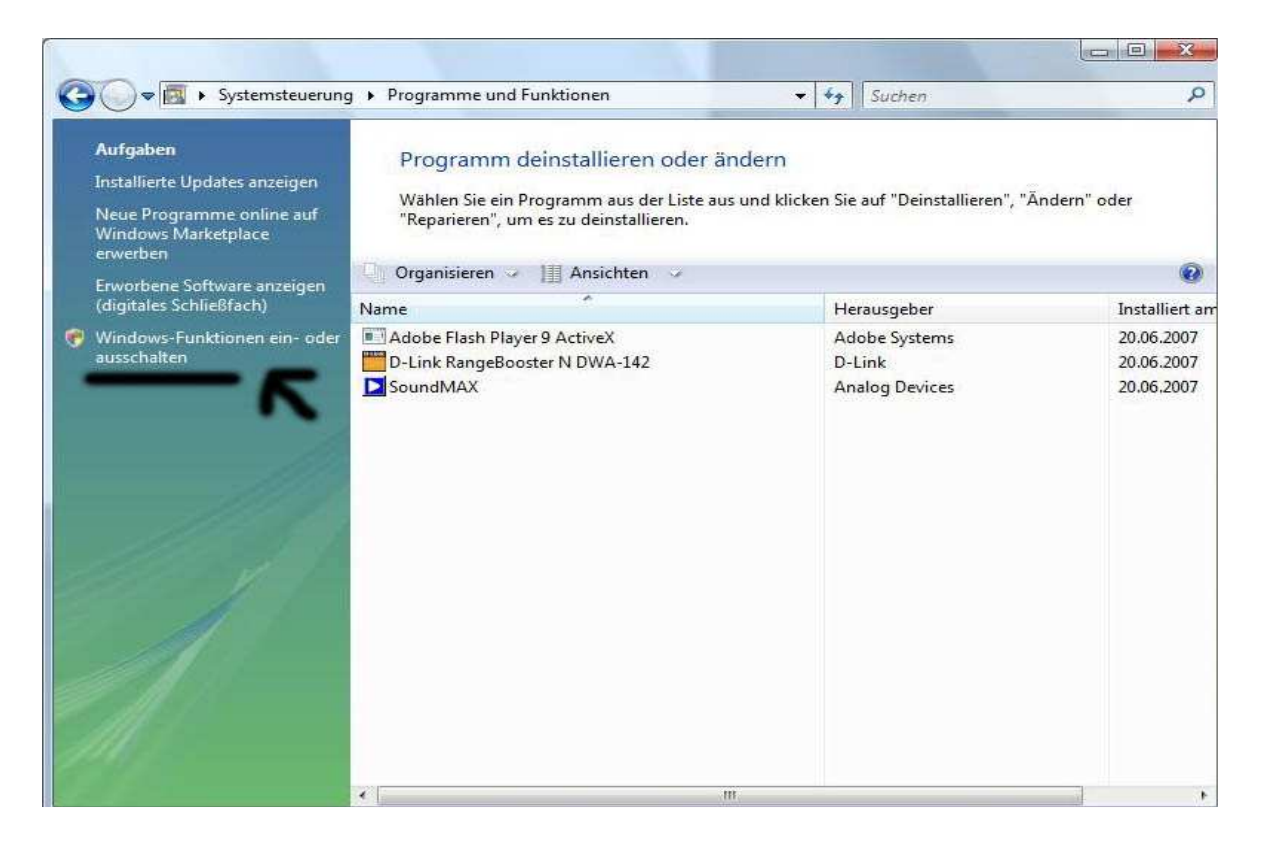

## Schritt 2

Klicken sie bitte auf "Windows Funktionen ein- oder ausschalten" Wenn Sie die Benutzerkontensteuerung aktiviert haben müssen Sie ggf. eine Warnmeldung mit Fortsetzen bestätigen.

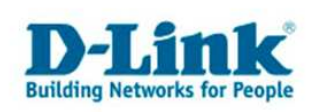

## Schritt 3

Nach einer kurzen Wartezeit erscheint folgendes Fenster.

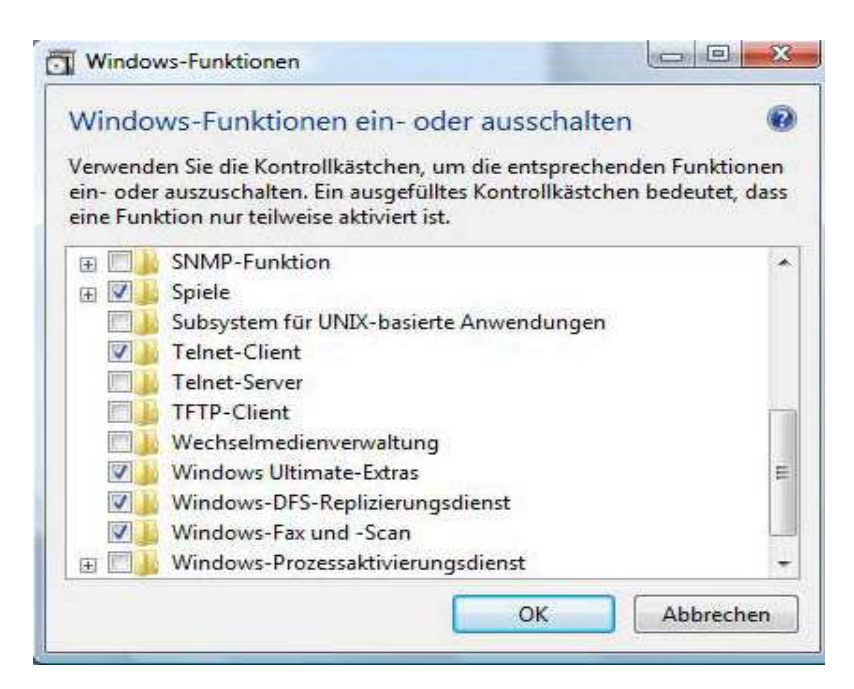

Bitte scrollen Sie rechts so lange bis Sie "Telnet-Client" sehen.

Setzen Sie nun bitte einen Haken bei Telnet Client, und bestätigen Sie dies mit OK. Bitte warten Sie, es erscheint folgendes Fenster.

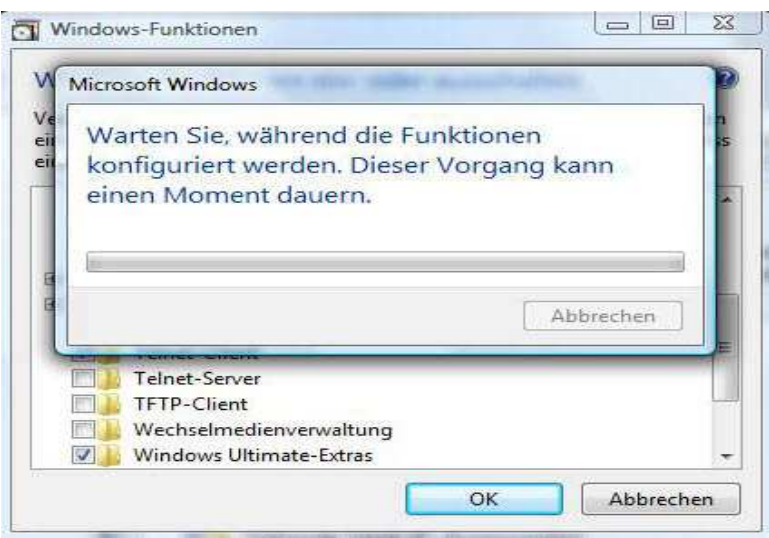

Nach einer kurzen Wartezeit verschwinden die Fenster und der Telnet Client ist installiert.